# Shree Ram Sharnam - User Manual - Android

## 1. Audio Player

We now have a full-fledged inbuilt audio player now. All the controls you need, right in one place.

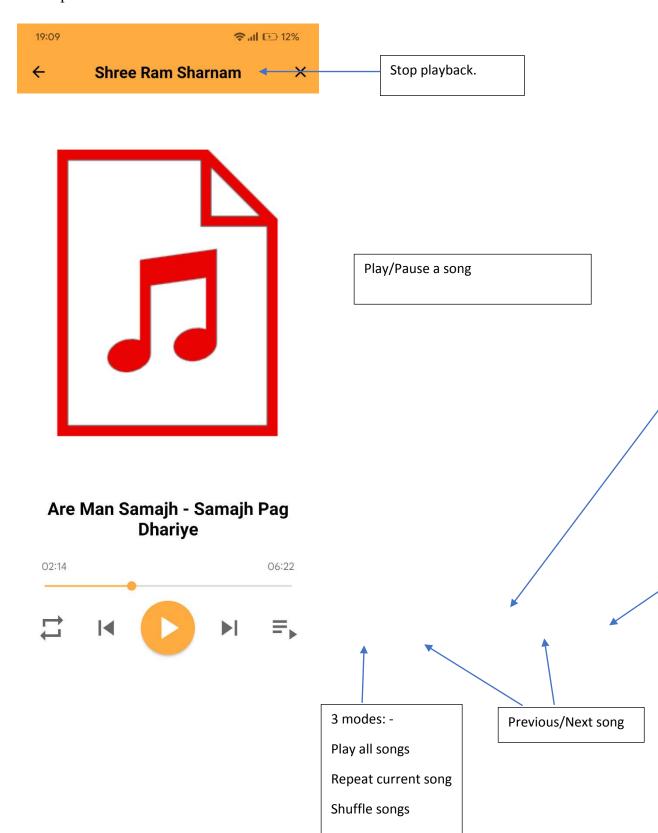

#### 2. Viewing the song queue

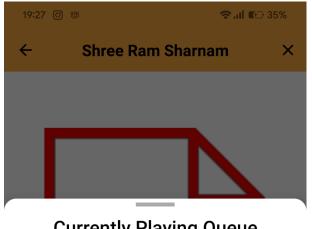

**Currently Playing Queue** 

1. Tap on a song name to play it. The selected song is in orange colour.

2. Press and hold a song to reorder the

queue

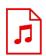

Apne Path Par Aap Chalao

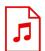

Ab Maine Rasna Ka Fal Paaya

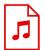

Ab Sonp Diya Is Jeevan Ka

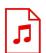

Ab Kripa Karo

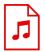

Are Man Samajh - Samajh Pag Dhariye

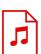

Base Raho Shree Ram

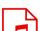

Rhaiive Ram Naam Sukhdaai

### 3. Background audio playback

You can safely go to home screen or another app without your favourite bhajan, dhun audio pravachan, granth or amritvani being interrupted. Also, you can control the playback from either the notification or the play/pause and previous/next buttons of your earphones/smart watches.

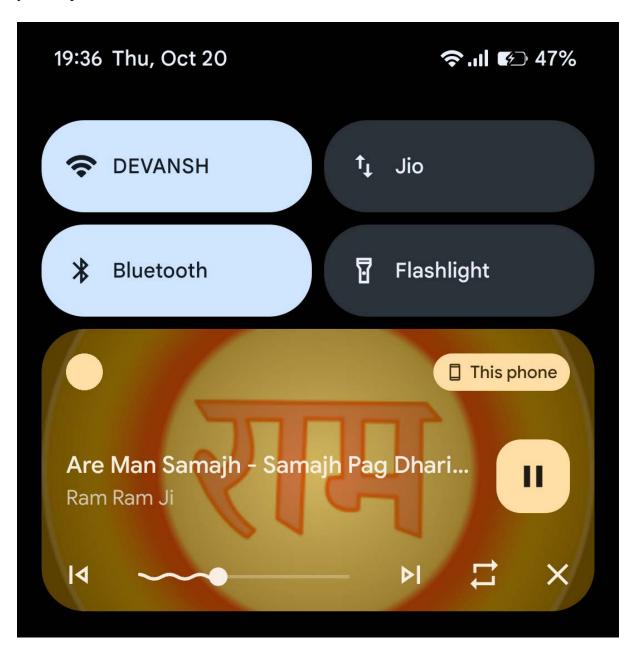

The look of this notification may vary based on your android version and/or smartphone brand. All the necessary buttons that were shown in first page (Audio Player UI) are available in the notification.

You can tap this notification to open the Audio Player.

All button functionalities are explained on the first page.

### 4. Playlist and Download

You can long press a song/video in any section to either add to playlist or download.

You can download a book or newsletter by long pressing the item.

Download status can be tracked in the notification panel of your smartphone.

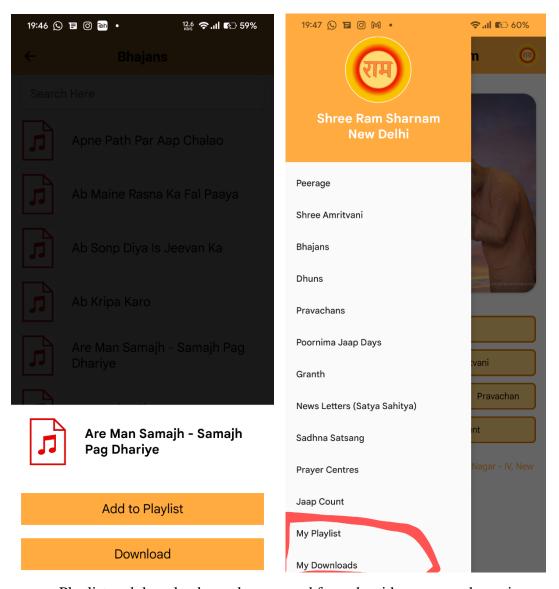

Playlist and downloads can be accessed from the side menu on the main screen.

# 5. Multiple sections: -

You can either swipe or tap on the 'audio' or 'video' text to change the tab.

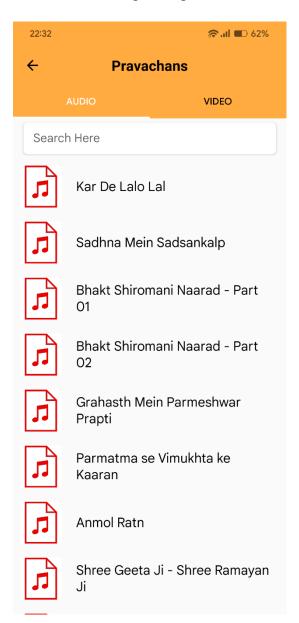

## 6. Home Screen

Classical, easy-to-use and all features in a side menu to keep the app clean and minimalistic.

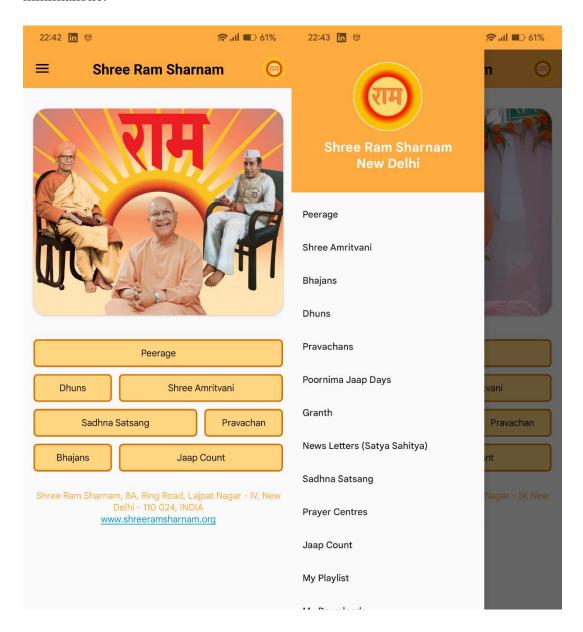

#### 7. Newsletters

You can press and hold a particular newsletter to download it.

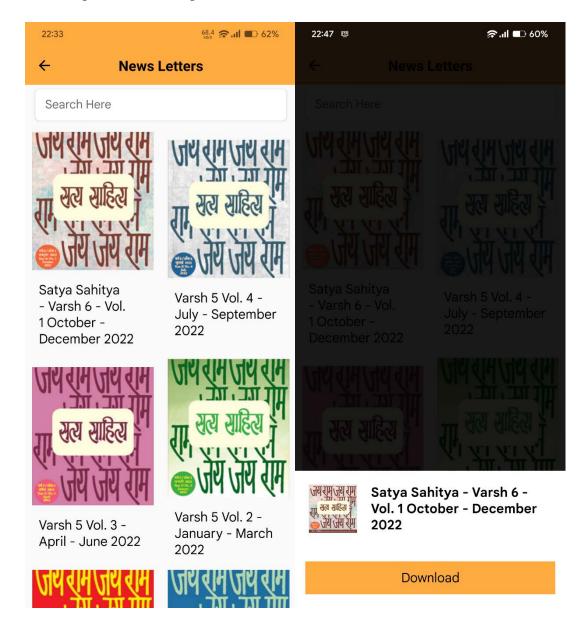

Tapping on the download button begins your download and the progress can be tracked in notification panel of your smartphone.

Downloaded pdfs can be viewed in the My Downloads section of side menu.

# 8. Jaap Counter

Graphically represents your tracked jaaps.

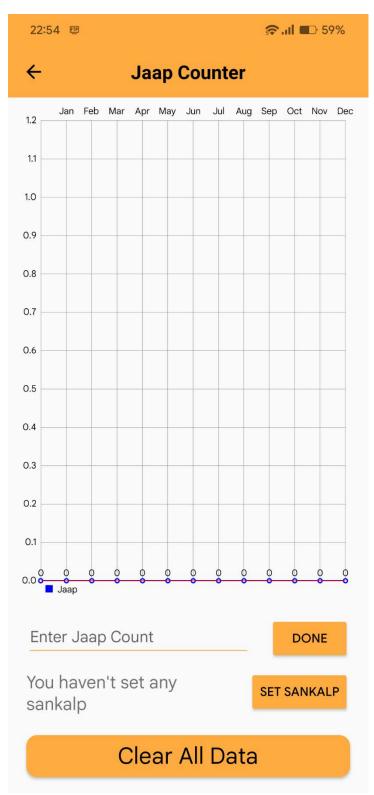

Looks too blank. Let's set a Sankalp.

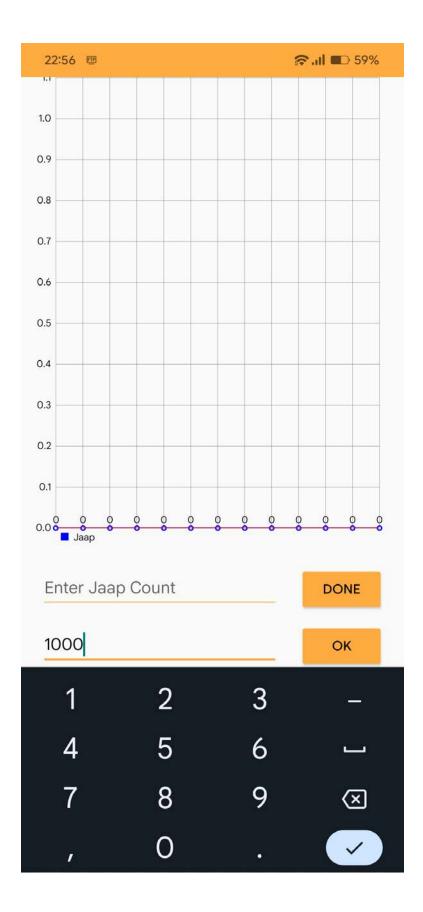

Now we have set a Sankalp of 1000 jaaps per month.

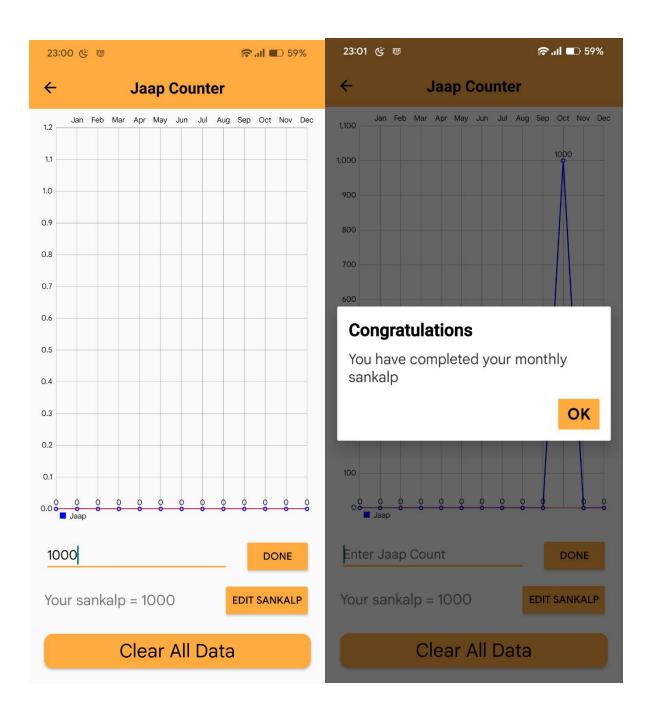